# **UŽIVATELSKÝ NÁVOD**

**Beehive**

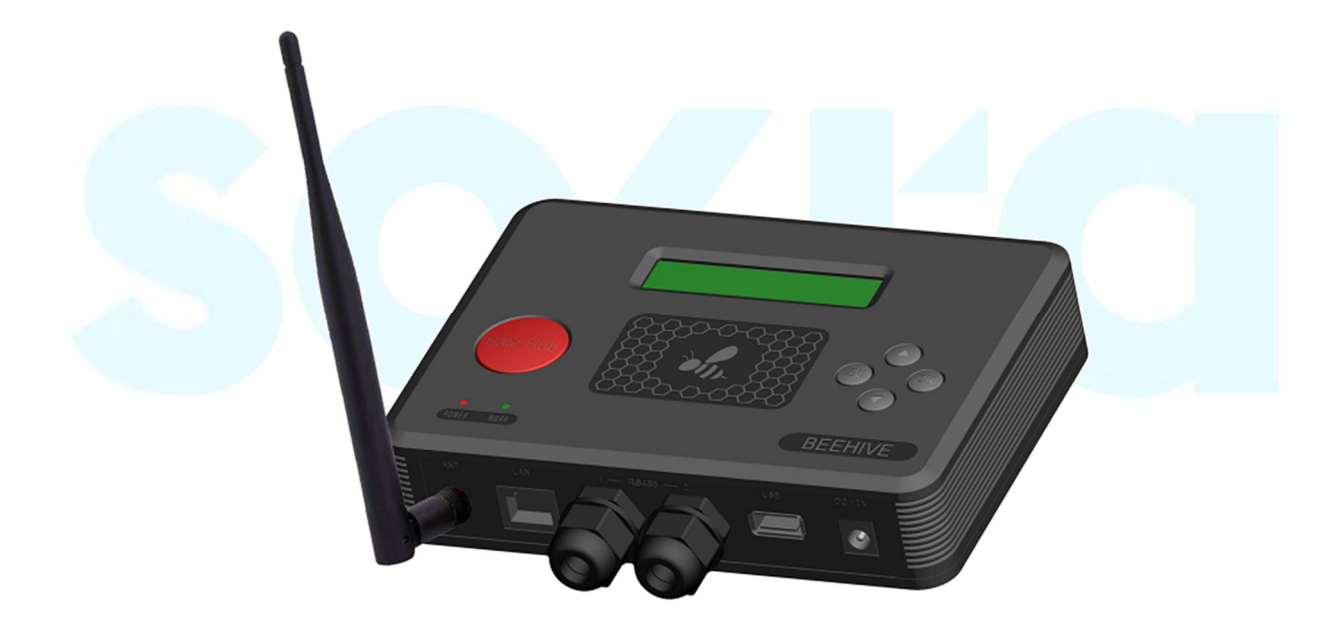

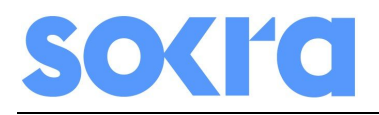

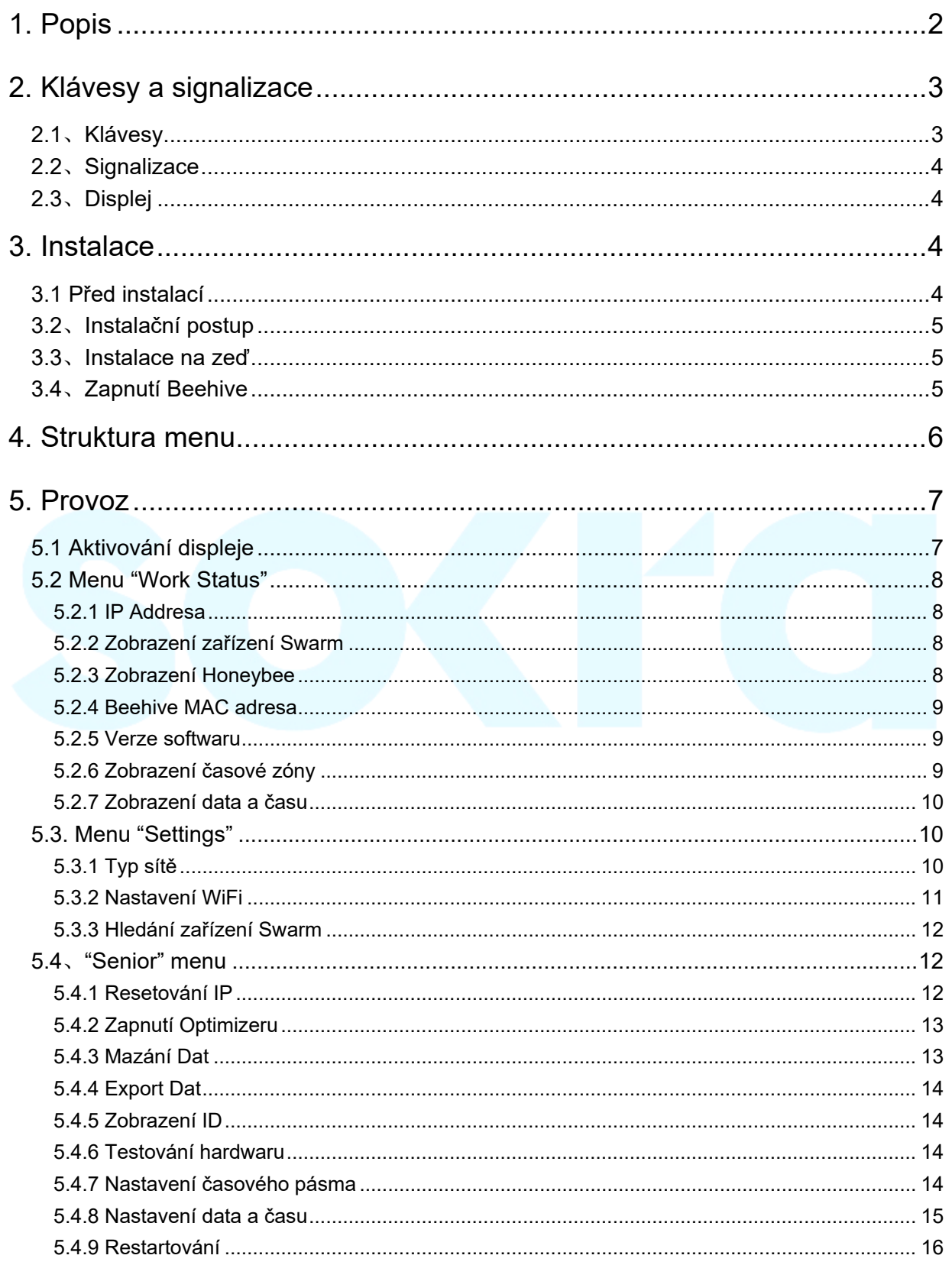

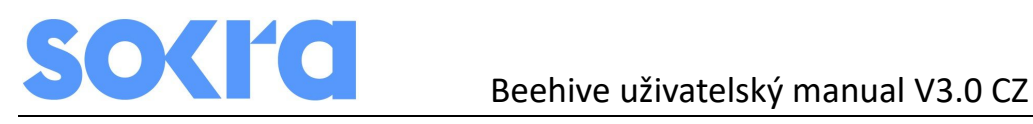

# **1. Popis**

Zařízení Beehive slouží pro sběr dat z fotovoltaických panelů a komunikaci s internetovým dohledem ve spolupráci se zařízením Swarm, které bezdrátově komunikují s optimizéry Honeybee.

Názvy částí a nezbytných příslušenství jsou zobrazeny níže:

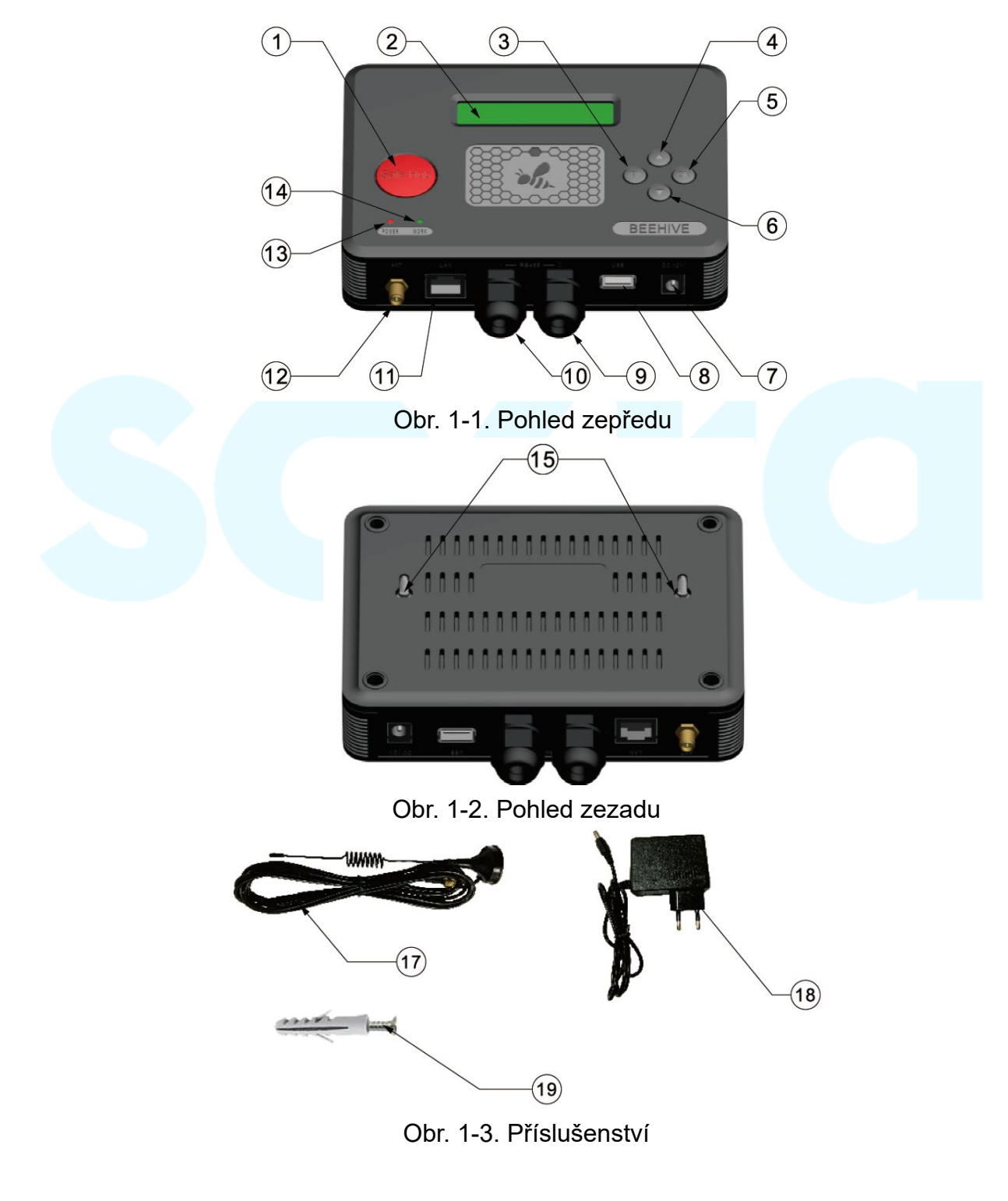

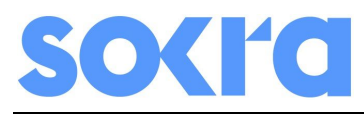

Beehive uživatelský manual V3.0 CZ

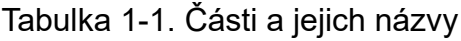

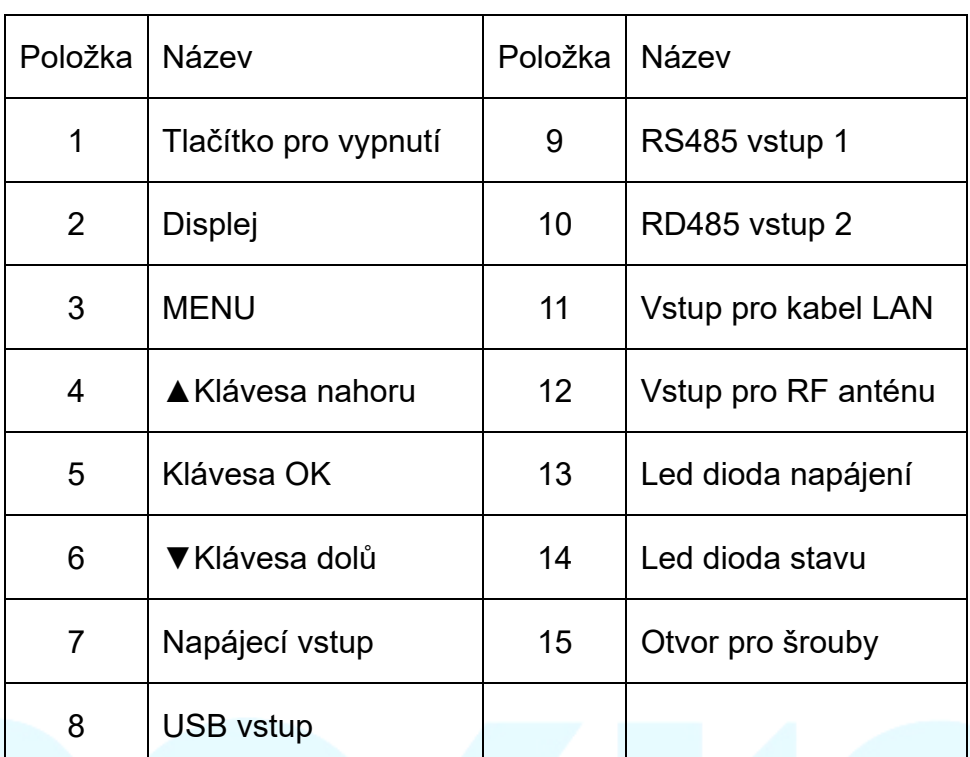

# **2. Klávesy a signalizace**

# **2.1、Klávesy**

Toto zařízení má 5 kláves jmenovitě: Klávesa MENU, potvrzovací klávesa OK, klávesa šipka nahoru▲, klávesa šipka dolů▼ a červená bezpečnostní vypínací klávesa. Popis funkce kláves:

# **Klávesa MENU a její funkce:**

①. Při vypnutém displeji klávesa MENU aktivuje displej a lze vstoupit do hlavního menu.

②. Během prohlížení systému a nastavování vrátí klávesa MENU do předchozí úrovně menu.

③. V potvrzovacím procesu klávesa MENU zruší potvrzení.

④. Když se objeví chyba při nastavení parametrů, vrátí klávesa MENU předchozí položku do resetu.

⑤. Pokud je displeji zobrazeno Hlavní menu, zavře displej.

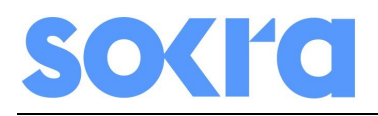

#### **Potvrzovací klávesa OK a její funkce**:

- ①. Vstoupí do nižšího menu.
- ②. Potvrzování různých parametrů nastavení.
- ③. Uložení po nastavení.

#### **Klávesa nahoru/dolů ▲/▼ a její funkce**:

- ①. Vybírá různá podmenu v různých úrovních menu, nebo zobrazuje různé informace.
- ②. V nastavení účtu Wi-Fi vybírá název Wi-Fi účtu.
- ③. Během nastavování hesla vybírá různé znaky.

#### **Vypínací tlačítko STOP a jeho funkce**:

Tato tlačítko funguje v kombinaci s klávesou nahoru a dolů k vypnutí nebo k zapnutí výstupu napětí optimizéru, podobně jako klávesa Ctrl u počítače.

①. Tlačítko STOP+nahoru▲: Zapne výstup napětí optimizéru.

②. Tlačítko STOP+dolů ▼: Vypne výstup napětí optimizéru

# **2.2、Signalizace**

Dvě led diody jsou: Indikace napájení (červená) a indikace provozu (zelená)

 $(1)$ . Červená led dioda se rozsvítí, když se zapne napájení. Pokud se nezapne, je problém s napájením nebo se zkratem.

②. Zelená led dioda bliká v intervalu jedné sekundy po dokončení startu, což je běžný provozní stav. Pokud je delší dobu zhasnutá, znamená to, že zařízení nepracuje správně.

# **2.3、Displej**

LCD obrazovka se rozsvítí, když je LCD displej zapnutý a zobrazí se text. Automaticky se vypne po několika vteřinách.

# **3. Instalace**

# **3.1 Před instalací**

Pro zajištění správné funkce zařízení Beehive, musí být toto nainstalováno v místech, kde je k dispozici bezdrátová komunikace nebo ethernetová síť. Pokud je zařízení instalováno ve vnějším prostředí musí být umístěno do rozvaděče nebo

 $4 / 16$   $-$ 

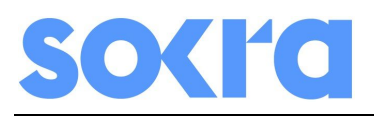

instalační krabice s příslušným krytím.

Existují dva způsoby, jak nainstalovat Beehive:

- ①. Horizontální instalace (pokud je umístěno na stole)
- ②. Vertikální instalace (například na zeď, viz "Pokyny pro instalaci na zeď").

Existují dva způsoby připojení k síti:

- ①. Připojení síťovým kabelem (doporučeno)
- ②. WIFI připojením (doporučeno v místech s kvalitním signálem)

# **3.2、Instalační postup**

①. Zapojte síťový kabel do zařízení Beehive nebo pro WIFI nainstalujte anténu.

②. Anténa pro WiFi je pevná a instaluje se přímo na zařízení.

③. Napájení je připojeno přímo k adaptéru.

④. Zařízení Beehive a Swarm musí být správně propojeno kabelem RS485 (viz instalační a uživatelský návod).

# **3.3、Instalace na zeď**

①. Vyvrtejte díry dle obr. 3.1, vložte hmoždinku a zašroubujte šroub. Délka vysunutí šroubu z otvoru je 5,5 – 6,5 mm.

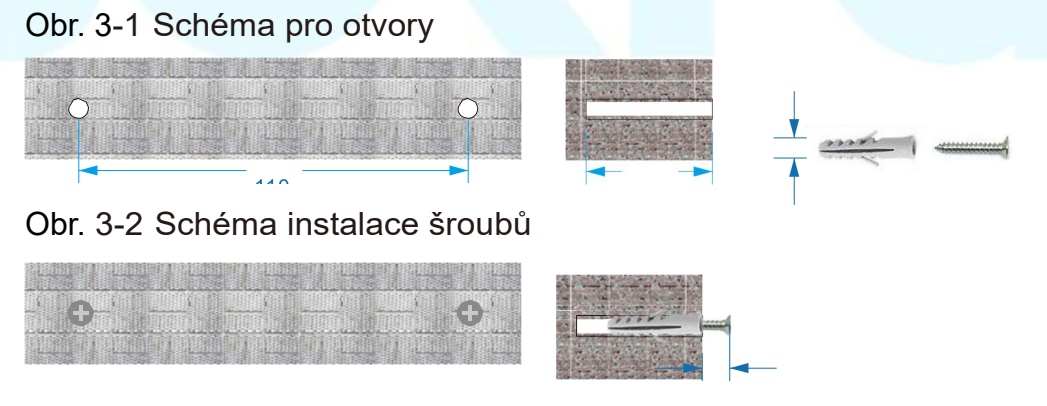

②. Zavěste zařízení Beehive na šrouby.

# **3.4、Zapnutí Beehive**

Poté, co je Beehive zapnuto se systém spustí, během čehož se na displeji zobrazí"GNE Beehive initialized..."(znázorněno na obrázku níže)

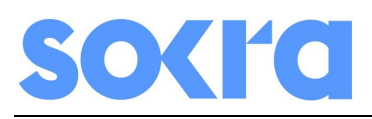

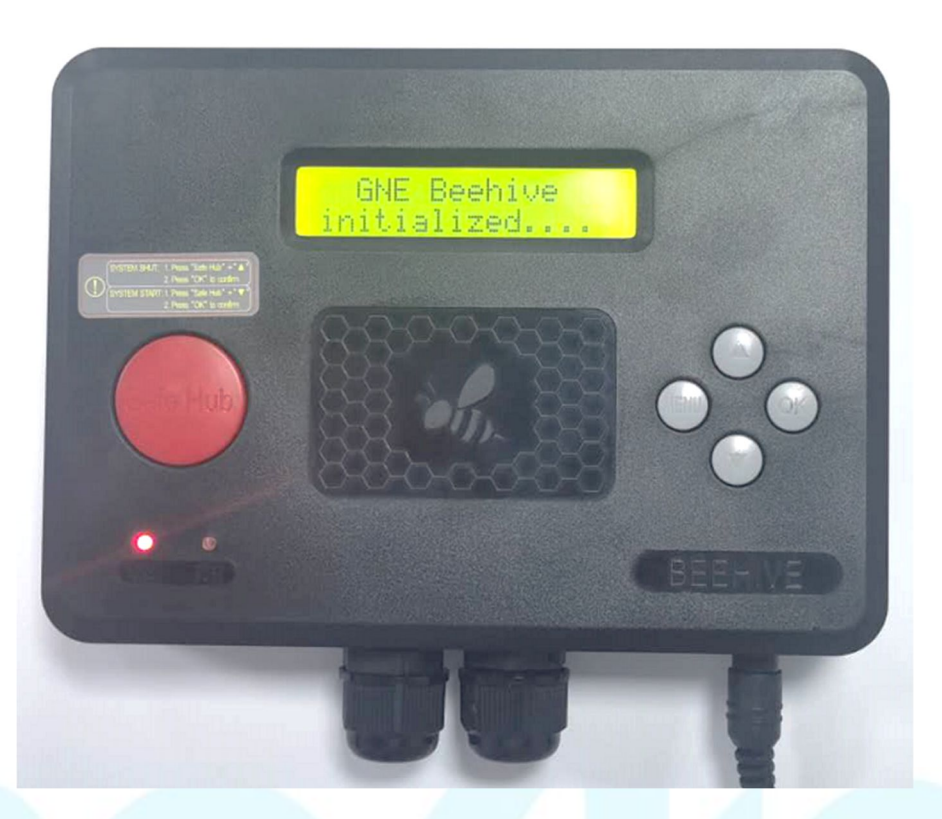

Obr. 3-3 Beehive při zapínání

Během zapínání nefunguje žádná klávesa. Poté, co je zapnutí kompletní, podsvícení obrazovky se automaticky vypne a displej nezobrazuje nic, indikátor napájení (červená) svítí a provozní indikátor bliká (zelená).

# **4. Struktura menu**

Existují 3 položky v Beehive hlavním menu, konktrétně se jedná o:

- Work Status
- Settings
- Senior

Work Status a Settings jsou běžně používaná nastavení, zatímco položka Senior jsou pokročilá nastavení. Pokud je zařízení v Senior, rychlým stisknutím "OK▲▲▼▼OK", aktivujete vstup a stisknutím klávesy OK ho zrušíte.

Detailní popis obsahu menu v různých úrovních je v tabulce 2:

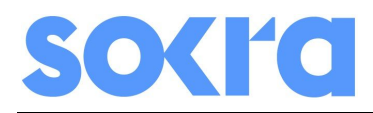

### Beehive uživatelský manual V3.0 CZ

#### Tabulka 2. Beehive provozní menu

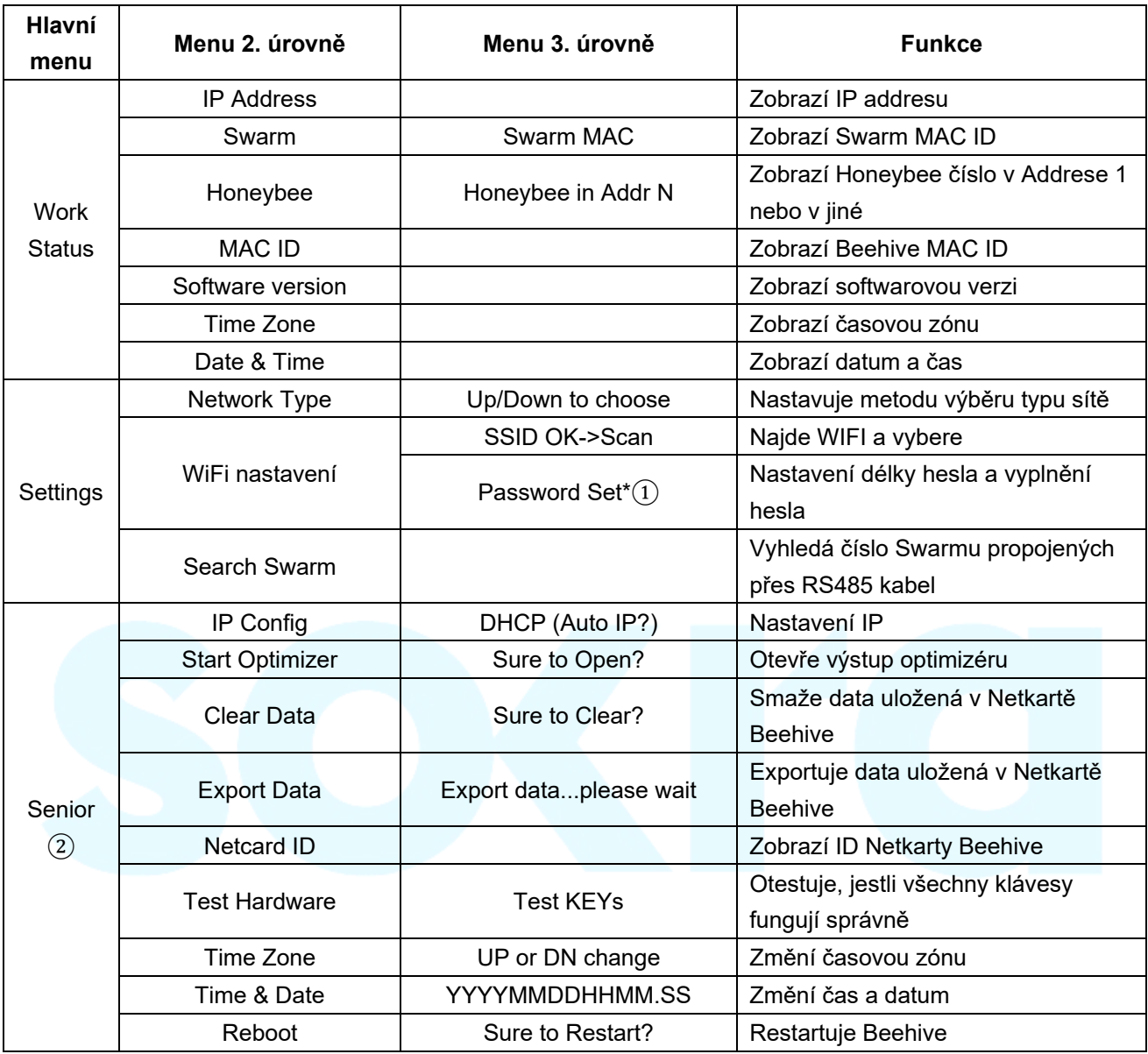

Pozn: ①. "\*" odkazuje na další podmenu, do kterého vstoupíte stisknutím klávesy OK. ②. Stiskněte "OK▲▲▼▼OK" pro vstup, když je rozhraní displeje v Senior.

# **5. Provoz**

# **5.1 Aktivování displeje**

Podsvícení displej se vypne po normálním zapnutí a nic se nezobrazí. Pokud chcete zařízení provozovat, stiskněte "MENU". Zprovoznění rozhraní po oživení displeje je zobrazeno na obr. 5-1.

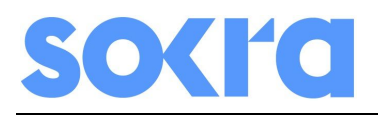

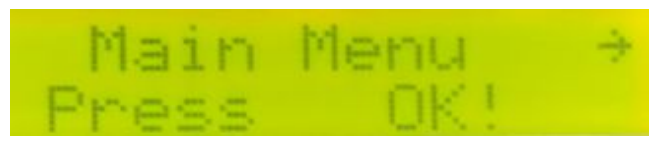

Obr. 5-1: Displej po aktivaci

Pro další krok, stiskněte "OK" pro vstup do hlavního menu. Nebo stiskněte "MENU" pro vypnutí displeje a podsvícení. Stiskněte "OK" pro vstup do hlavního menu, rozhraní je zobrazeno na obr. 5-2.

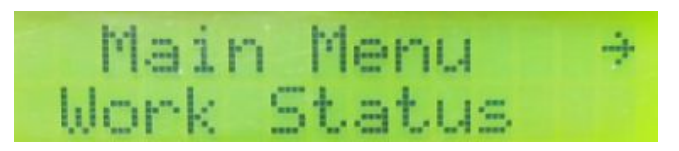

Obr. 5-2: Hlavní menu

Vyberte odpovídající menu klávesami "▲/▼" a stisknutím "OK" vstupte do menu.

# **5.2 Menu "Work Status"**

Toto menu pouze zobrazuje aktuální stav.

#### **5.2.1 IP Addresa**

Toto menu zobrazuje IP addresu. - Main Menu->Work Status->IP Address; Zobrazí se displej dle obrázku 5-3 pod:

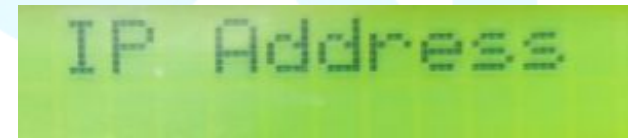

Obr. 5-3: IP Addresa

#### **5.2.2 Zobrazení zařízení Swarm**

Toto menu slouží pro zobrazení zařízení Swarm připojeného k zařízení Beehive. Main Menu->Work Status->Swarm; displej zobrazí viz obr. 5-4:

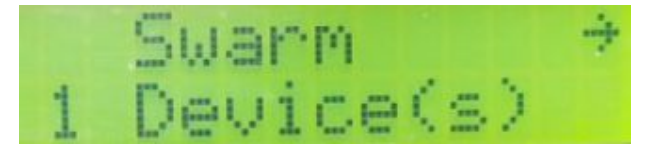

Obr. 5-4: Počet připojených zařízení Swarm

#### **5.2.3 Zobrazení Honeybee**

Toto menu slouží k zobrazení počet optimizerů pod zařízením Swarm rozdílných

 $8 / 16$ 

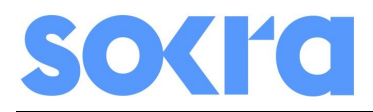

adres. Main Menu->Work Status->Honeybee; displej zobrazí viz obr. 5-5:

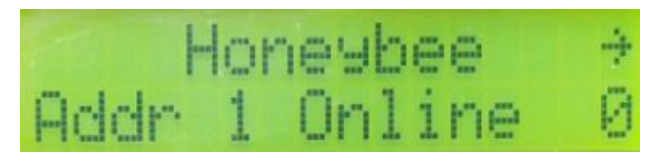

Obr. 5-5: Počet optimizérů na zařízení Swarm č.1

Zkontrolujte, zda počet optimizerů odpovídá instalaci. Pokud je počet nižší než skutečná instalace, kontaktujte technickou podporu.

#### **5.2.4 Beehive MAC adresa**

Toto menu zobrazuje adresu Beehive, Main Menu=> Work Status=> MAC ID; displej zobrazí hodnotu viz. obr. 5-6:

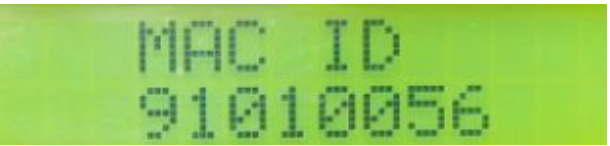

Obr. 5-6: Beehive MAC adresa

#### **5.2.5 Verze softwaru**

Tato položka menu zobrazuje verzi softwaru Beehive, Main Menu=>Work Status=>Software Version: displej zobrazí vi. Obr. 5-7:

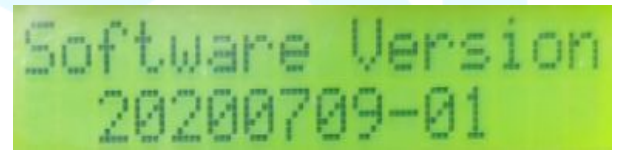

Obr. 5-7: Verze softwaru

#### **5.2.6 Zobrazení časové zóny**

Toto menu zobrazuje časovou zónu místa, kde se nachází zařízení Beehive. Obvykle je časová zóna synchronizovaná se serverem po připojení zařízení na síť. Main Menu->Work Status->Time Zone; displej zobrazí viz obr. 5-8:

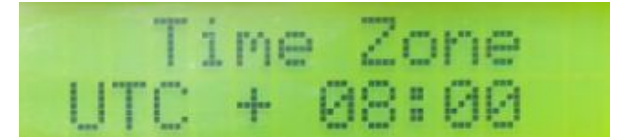

Obr. 5-8: Time zone

Pokud časová zóna nekoresponduje s místem, můžete jej změnit v Senior menu.

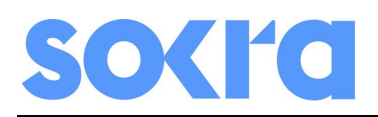

#### **5.2.7 Zobrazení data a času**

Toto menu zobrazuje čas a datum místa zařízení. Obvykle se datum a čas synchronizuje se serverem po připojení zařízení na síť. Main Menu->Work Status->Date & Time; displej zobrazí viz obr. 5-9:

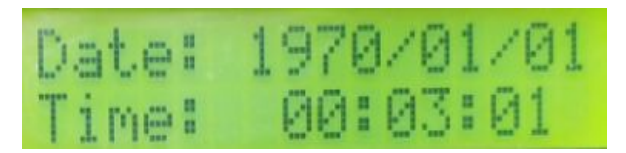

Obr. 5-9: Datum a čas

Pokud časová nekoresponduje s místem, můžete jej změnit v Senior menu.

### **5.3. Menu "Settings"**

Nabizejí se tři možnosti pod menu "Settings": Typ sítě (volitelné se síťovým kabelem nebo WiFi), WiFi Config (pokud vyberete WiFi pro přístup k internetu), Hledání zařízení Swarm připojených k Beehive.

#### **5.3.1 Typ sítě**

Nastavte Cable pro připojení k internetu pomocí ethernetu:

a、Pracovní kroky: Main Menu->Settings->NetWork Type;displej zobrazí viz obr. 5-10:

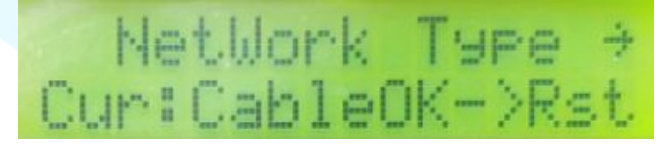

Obr. 5-10: vyberte kabel k připojení internetu

b、Stiskněte "OK" pro vstup do typu sítě, použijte"▲/▼"pro výběr "Cable", poté stiskněte "OK" k uložení a k restartování; displej zobrazí viz obr. 5-11:

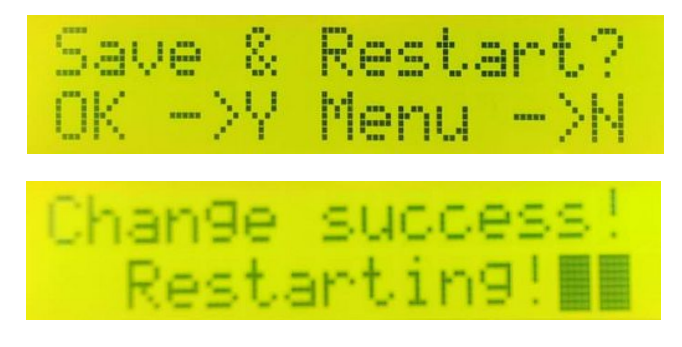

Obr. 5-11: Uloží komunikaci kabelu a restartuje

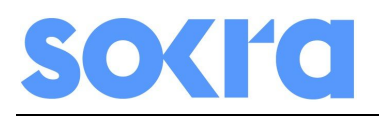

#### **5.3.2 Nastavení WiFi**

Nastavte WiFi pro přístup k internetu:

- a) Provozní kroky: Main Menu=>Settings=>Network Type
- b) Stiskněte "OK" pro výběr WiFi, které nastavíte pomocí kláves "▲/▼", poté uložte a restartujte

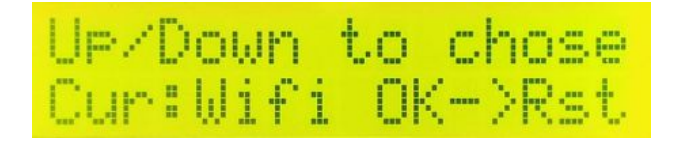

Obr. 5-12: Vyberte WiFi pro přístup k internetu

c) Po restartování vstupte do Main Menu=>Settings=>WiFi Config=>SSID OK=>Scan pro hledání správného WiFi účtu a počkejte na výsledek

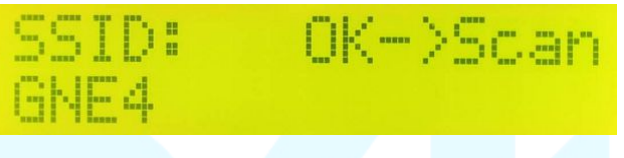

Obr. 5-13: hledání WiFi účtu

d) Vyberte správný WiFi účet, poptvrďte a uložte

e) Vstupte do nastavení hesla "Password Set", stiskněte tlačítko "OK" pro resetování, poté nastavte délku vašeho hesla WiFi sítě. Pokud nemá WiFi heslo, vyplňte délku "lenght" jako "00"

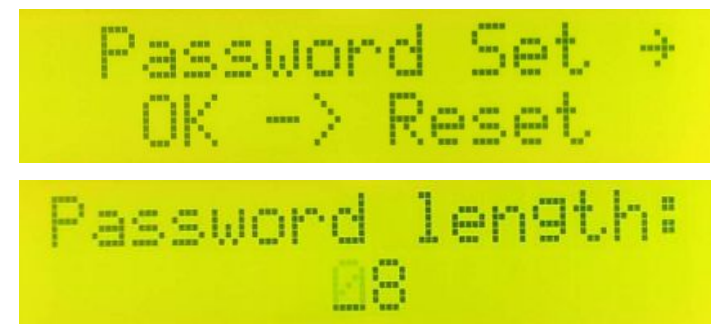

Obr. 5-14: Nastavení délky hesla

f) Zadejte heslo, stisknutím kláves "▲/▼", poté uložte a restartujte

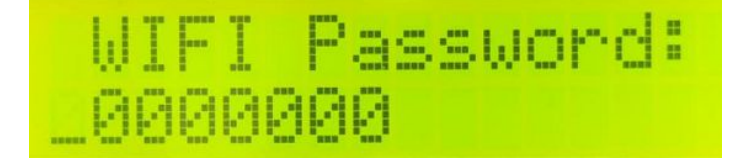

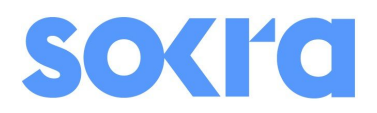

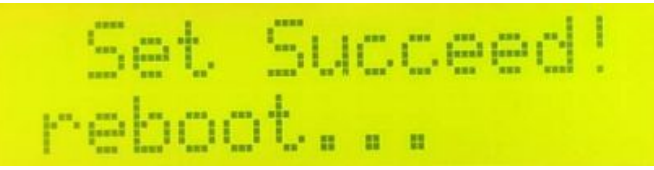

Obr. 5-15: Heslo a restartování

g) Počkejte 30 sekund po restartování zařízení Beehive, vstupte do Main Menu=>Work Status=> IP Address, zobrazí se IP adresa. Pokud se adresa zobrazí, znamená to, že nastavení WiFi proběhlo v pořádku.

h) Vstupte do Main Menu=>Work Status=>Date&Time, pro zobrazení aktuálního data a času. Pokud se hodnota data a času zobrazje správně, tak došlo ke správnému nastavení. V případě chyby prosím restartujte datum a čas v Senior menu

#### **5.3.3 Hledání zařízení Swarm**

Toto menu se používá pro nalezení a nahrání všech zařízení Swarm, připojených na sběrnici RS485. Provozní kroky: Main Menu->Settings->Search Swarm, stiskněte OK pro hledání a čekání na výsledky. displej zobrazí viz obr. 5-16.

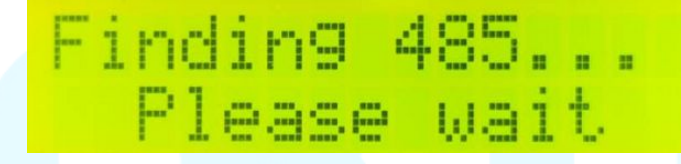

Obr. 5-16: Hledání RS485

Pokud je hledání kompletní, zobrazí se množství. Pokud zobrazené číslo souhlasí se skutečným množstvím připojených RS485, znamená to, že je připojení v pořádku. Pokud to nesouhlasí, prosím zkontrolujte připojení a stiskněte menu znovu.

# **5.4、"Senior" menu**

Senior menu obsahuje speciální nastavení. Pokud to není nezbytné, prosím nezasahujte do tohoto nastavení. Pokud je to nutné, stiskněte "OK▲▲▼▼OK" rychle pro zobrazení Senior menu.

#### **5.4.1 Resetování IP**

a、Vstupte do Main Menu->Senior->IP Config, OK->Reset IP. Displej zobrazí možnost níže v obr. 5-17.

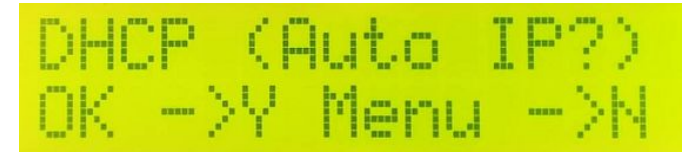

Obr. 5-17: Resetování IP

b、Stiskněte OK pro výběr Auto IP, vrátí k zobrazení nastavení IP.

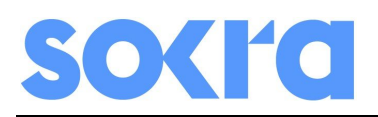

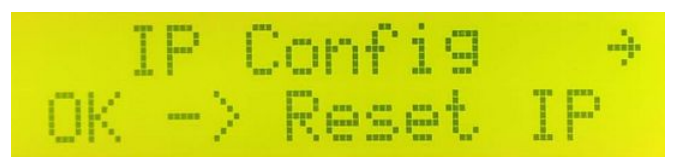

Obr. 5-18: vyberte Auto IP

c、Stiskněte menu pro resetování IP a vstupte na další displej, poté vyplňte IP adresu, masku podsítě, Gateway a DNS server. Poté resetujte a stisknutím OK, uložíte.

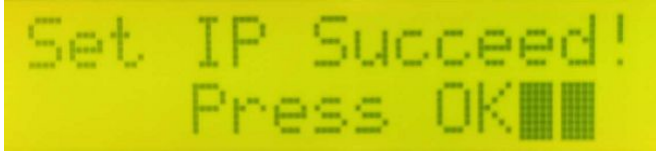

Obr. 5-19: Restování IP

### **5.4.2 Zapnutí Optimizeru**

V Senior menu je položka pro zapnutí optimizerů napojených na Beehive.

a、Vstupte do Main Menu->Senior->Start Optimizer, OK->ON.

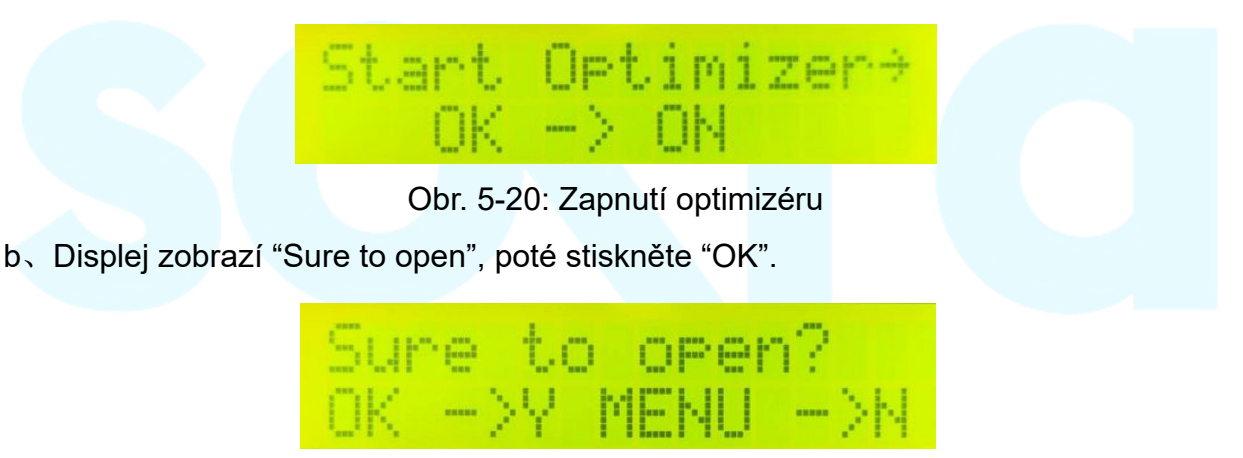

Obr. 5-21: Sure to open

c. Stiskněte OK pro zadání hesla Beehive, výchozí heslo je 111111, poté Beehive zapne optimizéry.

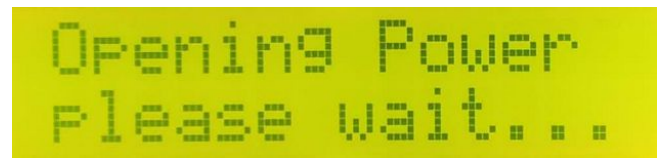

Obr. 5-22: Open power

#### **5.4.3 Mazání Dat**

Senior menu je na mazání dat uložených na netcartě Beehive, Vstupte do Main Menu->Senior->Clear Data, stiskněte "OK" pro mazání a restartování.

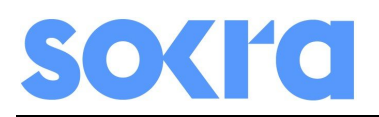

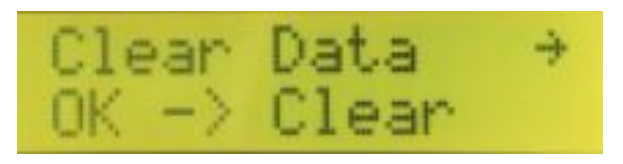

Obr. 5-23: Mazání dat

#### **5.4.4 Export Dat**

Senior menu je pro exportování dat uložených na netcartě Beehive do USB disku, Vstupte do Main Menu->Senior->Export Data, stiskněte OK pro exportování dat, a stiskněte jakoukoliv klávesu po dokončení.

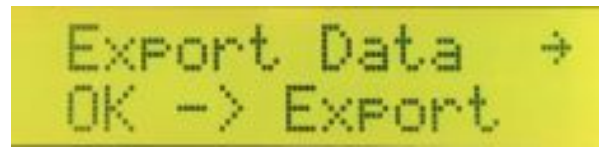

Obr. 5-24: Export dat

#### **5.4.5 Zobrazení ID**

Senior menu je k zobrazení IP netkarty v Beehive , Vstupte do Main Menu->Senior->Netcard ID, zobrazí ID číslo jak je na Obr. 5-25.

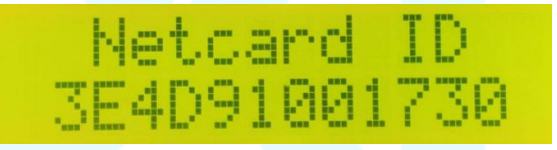

Obr. 5-25: Zobrazení ID Netkarty

#### **5.4.6 Testování hardwaru**

Senior menu je pro testování zda klávesy fungují správně, po provozu Main Menu->Senior->Test Hardware, stiskněte OK pro otestování každé klávesy Beehive.

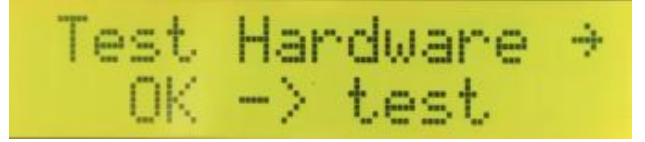

Obr.5-26: Testování kláves

#### **5.4.7 Nastavení časového pásma**

Toto menu je pro nastavení časového pásma, když internetová síť nefunguje a časový server nemůže být synchronizovaný se zařízením. Postupujte následovně: Main

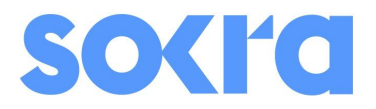

Menu->Senior->Time Zone, stiskněte OK a vyberte odpovídající zónu.

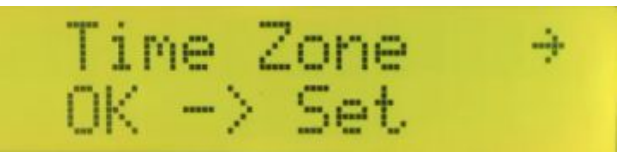

Obr. 5-27: Nastavení časového pásma

Po změně, prosím vstupte do Main Menu->Work Status->Time Zone pro zobrazení nové časové zóny.

#### **5.4.8 Nastavení data a času**

Toto menu slouží k nastavení data a času, v případě že internetová síť nefunguje správně a časový serveru nemůže být synchronizovaný. Postupujte následovně Main Menu->Senior->Time Zone, zobrazí displej Obr. 5-28.

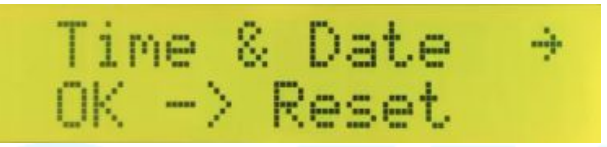

Obr. 5-28: Nastavení času a data

Displej zobrazí dvě čáry, po vstupu do nastavovacího rozhraní, kde vrchní čára YYYYMMDDHHMM:SS je Anglické značení roku, měsíce, dne, hodiny, minuty a sekundy. Počet dle druhé čáry může být nastaven. Zobrazeno na obr. 5-29:

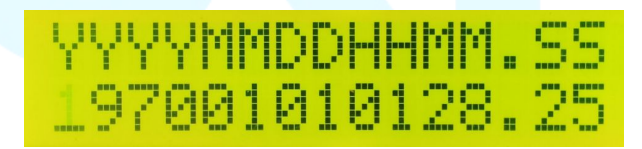

Obr.5-29: Čas a datum

Například, aktuální čas je 201612261008.50, pokud ho chcete změnit odpovídající pozici, použijte klávesy vlevo a vpravo (které jsou, klávesa "MENU" a "OK" klávesa) pro vybrání odpovídající pozice (vybraná pozice bliká), a použijte klávesy nahoru a dolů pro nastavení požadované hodnoty. Poté co je nastavení kompletní, držte stisknutou klávesu "OK" do poslední hodnoty (to znamená, že nezáleží na tom, která číslice je modifikována pro uložení, musíte stisknout "OK" na poslední pozici), pokračujte stisknutím klávesy "OK", zobrazí se ukládací rozhraní, jako je na obr. 5-30.

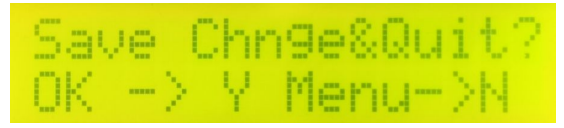

Obr. 5-30: Změnit datum a čas

Pokud chcete uložit změny, stiskněte klávesu "OK", pokud je nechcete uložit, stiskněte klávesu "MENU" na pozici číslovky nejvíce vlevo (první číslo), stiskněte znovu "MENU" a systém se zeptá "Quit without save?". Pro potvrzení stiskněte "OK", v

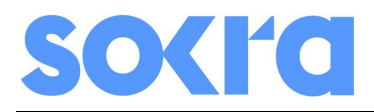

opačném případě stiskněte klávesu "MENU" a zůstanete v rozhraní nastavení času. Po úspěšném uložení se zobrazí rozhraní (Set Time Succeed). Po dvou sekundách se zobrazí předchozí menu. Pokud nebyla modifikace úspěšná, nebo není nastavení správné, modifikace vykáže chybu.

Po změně času a data, prosím vstupte do Main Menu->Work Status->Date & Time pro kontrolu nastavení.

#### **5.4.9 Restartování**

Pokud potřebujete restartovat Beehive, vstupte do Main Menu->Senior->Reboot, po stisknutí klávesy "OK", se zobrazí Sure to restart or not, stiskněte klávesu "OK" znovu pro restartování, zobrazeno na obrázcích níže:

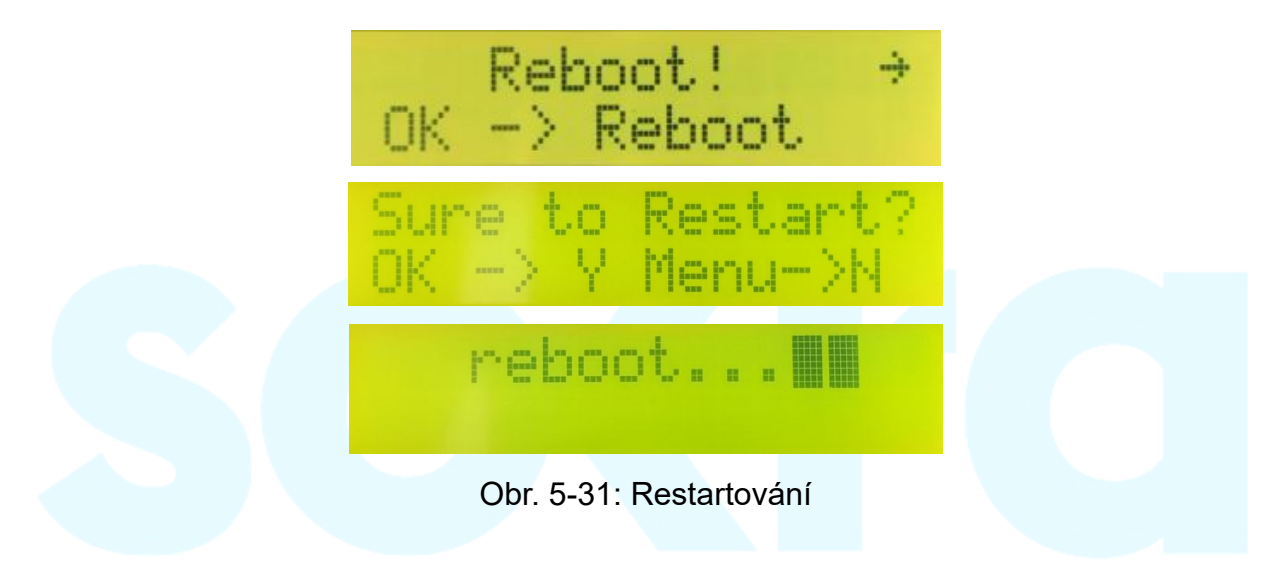